# 「清潔隊環保設施**(**備**)**管理系統」 清運機具半年填報表 系統操作手冊

## **111** 年 **12** 月

歷次系統功能調整摘要

| 異動日期   | 異動項目 | 說明                     |
|--------|------|------------------------|
|        | 或欄位  |                        |
| 111.12 | 系統轉移 | 原「生活廢棄物質管理資訊系統」機具申     |
|        |      | 報功能之業務轉移至「清潔隊環保設施      |
|        |      | (備)管理系統 的機具資料填報管理。     |
| 111.12 | 新增特種 | 原其他清運機具項下:框式垃圾車-       |
|        | 機具類別 | 資源(含廚餘)回收垃圾車、水肥車       |
|        |      | 溝泥車、掃(洗)街車與其他(消毒車/挖    |
|        |      | 土機/堆土機/鏟裝車(山貓)/轉運車/抓斗  |
|        |      | 車/其他未歸類)。調整為其他清運機      |
|        |      | 具:框式垃圾車-資源(含廚餘)回收      |
|        |      | <b>垃圾車,以及特種機具:水肥車</b>  |
|        |      | 溝泥車、掃(洗)街車與其他(灑水消毒     |
|        |      | 車/挖土機/推土機/鏟裝車/轉運車/抓斗機/ |
|        |      | 堆高機/破碎機/運土卡車/打包機/其他未   |
|        |      | 歸類)                    |

## 目錄

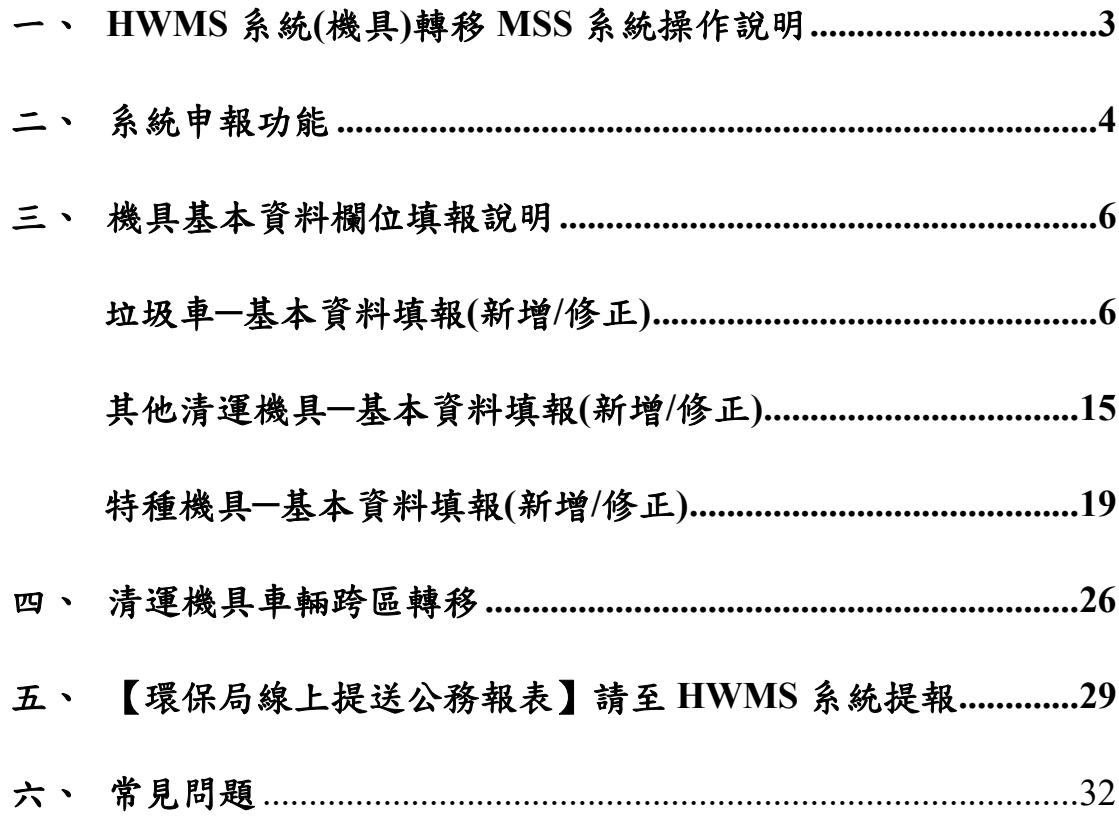

#### 一、 **HWMS** 系統**(**機具**)**轉移 **MSS** 系統操作說明

步驟一:登入系統,於右側業務功能切換區,選擇「環保局 申報業務」功能項目。

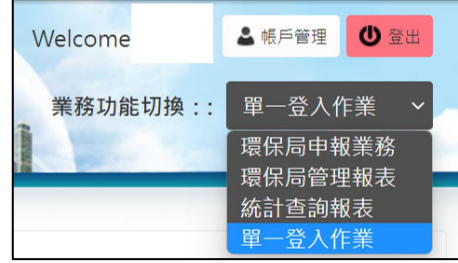

步驟二:請於左側業務功能切換區,「系統單一登入」點選 「環保設施(備)系統」,系統將自動導至「環保設 施(備)系統」。

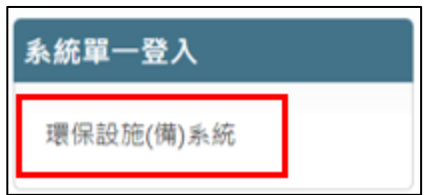

【若您有 MSS 帳號者,日後可由清潔隊環保設施(備)管理系 統 https://mss.epa.gov.tw/登入填報。】

### 步驟三:系統自動導至「環保設施(備)系統」機具資料填報 管理項下之「清運機具半年填報表」功能介面。

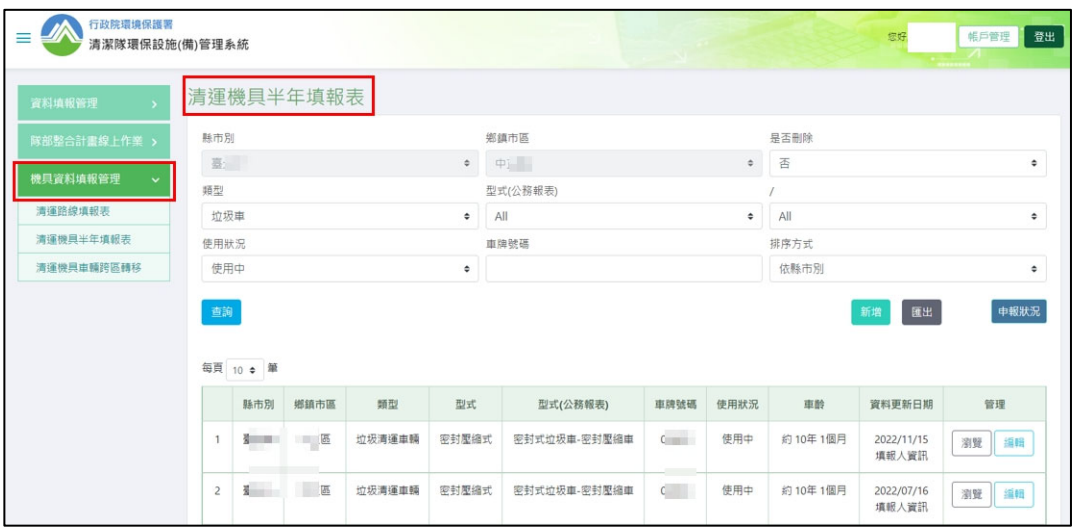

#### 二、 系統申報功能

#### ※清運機具半年填報表

步驟一:於左側申報項目選擇欲申報之業務,如圖所示,選 擇機具資料填報管理「清運機具半年填報表」。

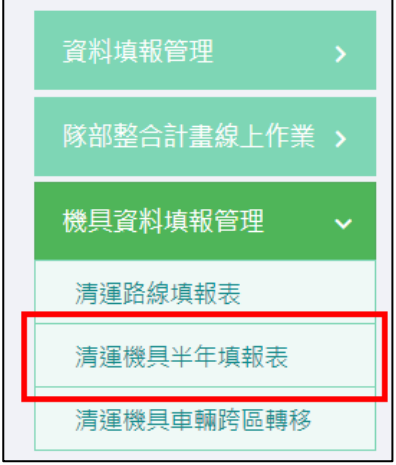

步驟二:可設定「鄉鎮市區」、「類型」包括垃圾車及其他 清運機具、特種機具、「型式(公務報表)」、「是 否刪除」、「使用狀況」、「車牌號碼」以及「排 序方式」進行條件篩選,該縣市別清運機具半年填 報表之填報狀況,欲新增資料者,請點選「新增」 即可填寫相關基本資料,另外,可點選「匯出」 Excel 檔案之垃圾車資料。

> 【環保署帳號權限可查詢全國資料、環保局帳號權限可查看 各鄉鎮市區資料、清潔隊帳號權限僅可察看所屬轄區資料】

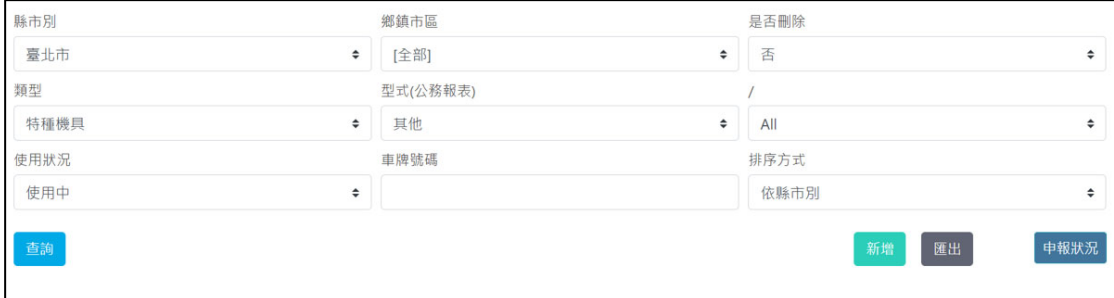

#### ※申報狀況、返回列表與查詢功能

步驟四:選擇「申報狀況」後,確認申報「年度」及

「月」,並點選「下一步」。可查詢各轄區之填報 情形,以及是否已確認申報。並可於右報表單的右 上角的「返回列表」按鈕,再做其他項目搜尋。

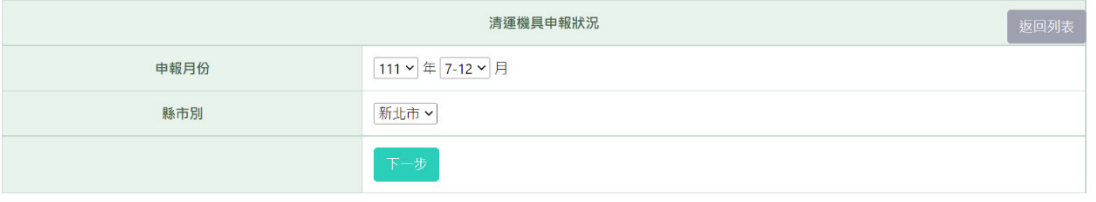

#### 填報說明

一、系統帶入車輛使用狀況為使用中及暫停使用之車籍數量,煩請各單位確認以上資訊,若有問題請來信 **oscar77728@gmail.com** 告知。

二、橘底為縣市垃圾處理場(廠)及垃圾回收清除車輛統計公務報表欄位內容,請務必核對相關資料後再至環保局 公務報表產製並提送。

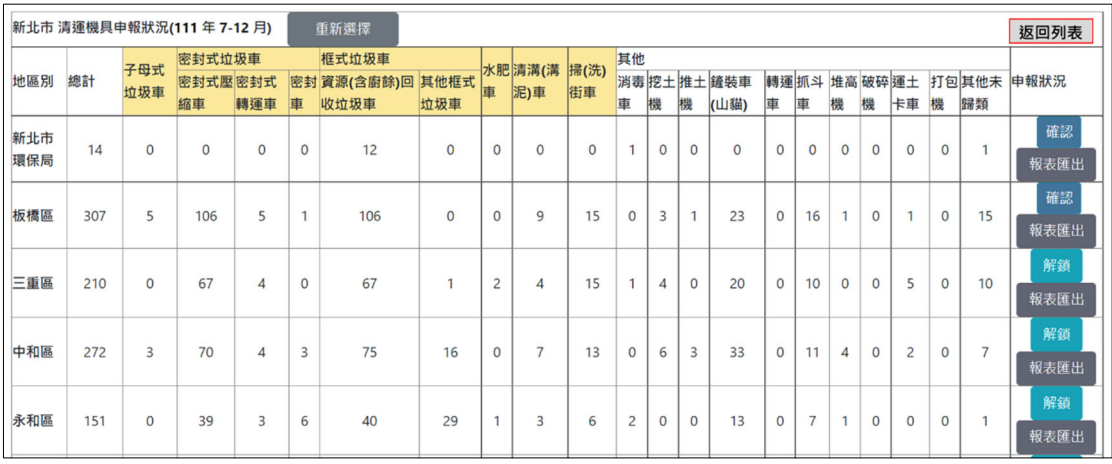

#### 三、 機具基本資料欄位填報說明

#### ※類型:垃圾車─基本資料填報**(**新增**/**修正**)**

步驟一:點選「新增」,跳出請選擇新增報表類別點選「垃 圾車」後,進行「確認」。系統將帶入垃圾車基本 資料相關欄位,請進行填報資料。

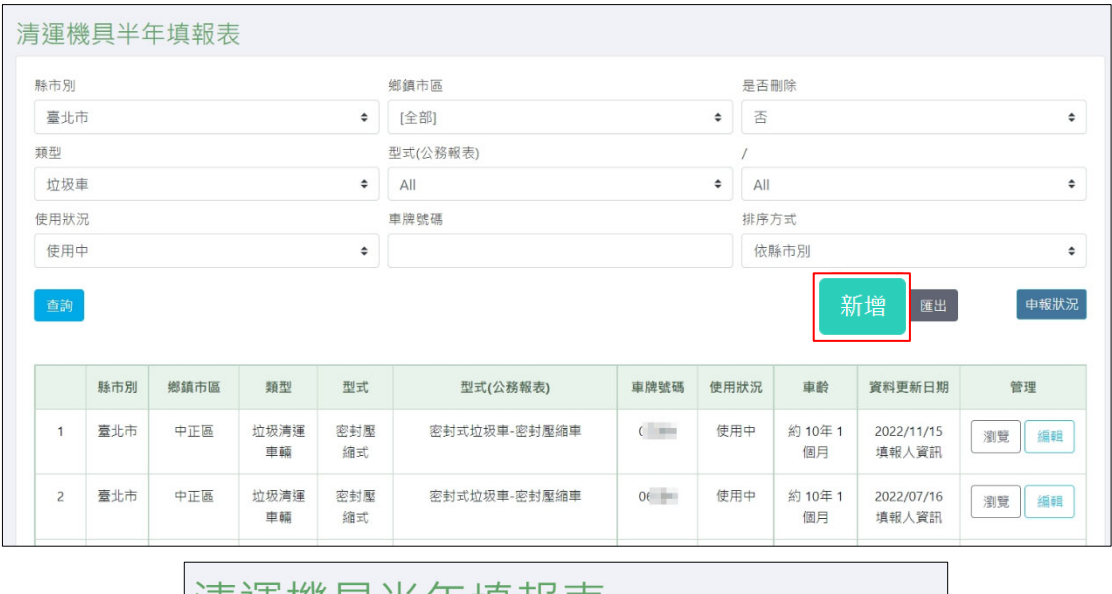

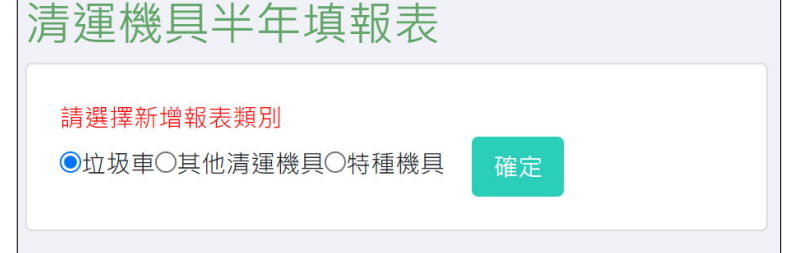

- 步驟二:第一部分為「變動性資料維護」及「半年報當期資 料維護」(如圖),請分別進行填報。欄位分為「里程 及維護資料」、「車輛勤務」及「故障、保養及事 故統計」。【\*為必填欄位】
	- 1、「里程\*」:
		- (1) 車輛碼表里程(公里):請直接填寫車輛儀表板上里程數
		- (2) 本年度車輛碼表里程(公里)
		- (3) 里程紀錄日期(民國年/月/日)

2、「維護資料\*」

- (1) 本申報年度油料消耗(公升)
- (2) 本申報年度保修支出(NT\$)
- 3、「車輛勤務\*」:
	- (1) 本申報年度實際每日出勤次數(平均)(次/日)
	- (2) 本申報年度實際出勤日數
	- (3) 本申報年度合計載運量(公噸)
- 4、「故障、保養及事故統計\*」:故障、保養或發生事故所 致缺勤日數統計(日)

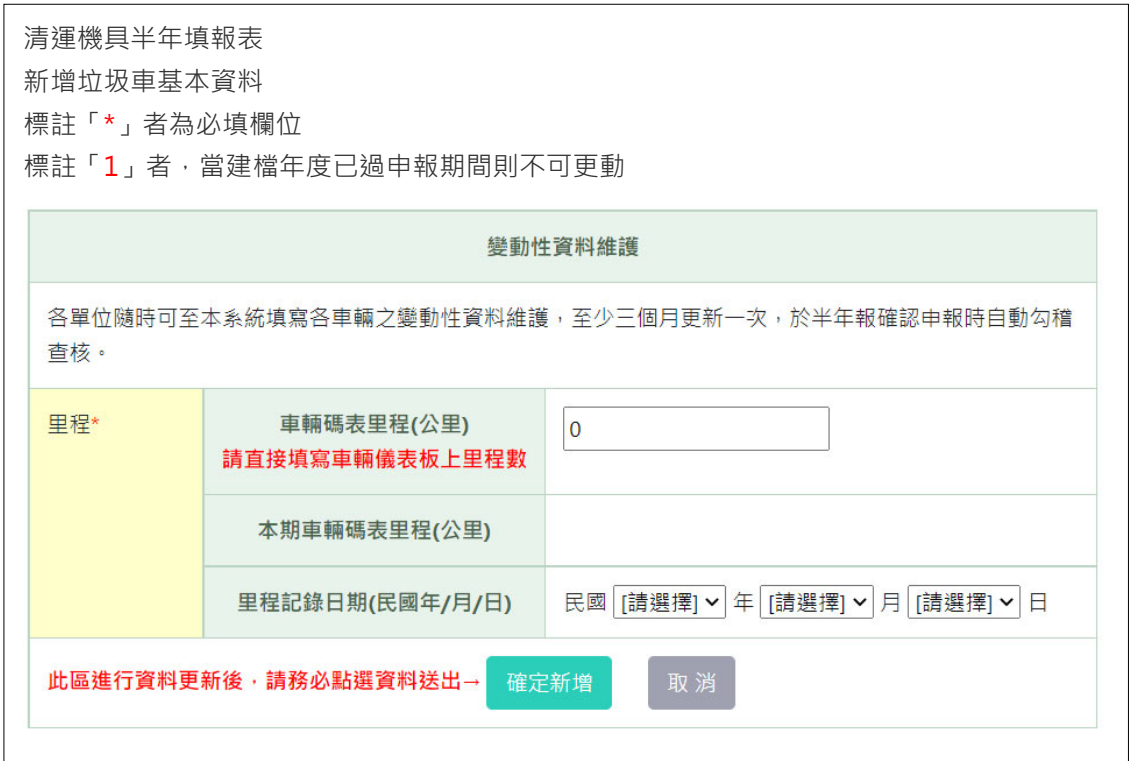

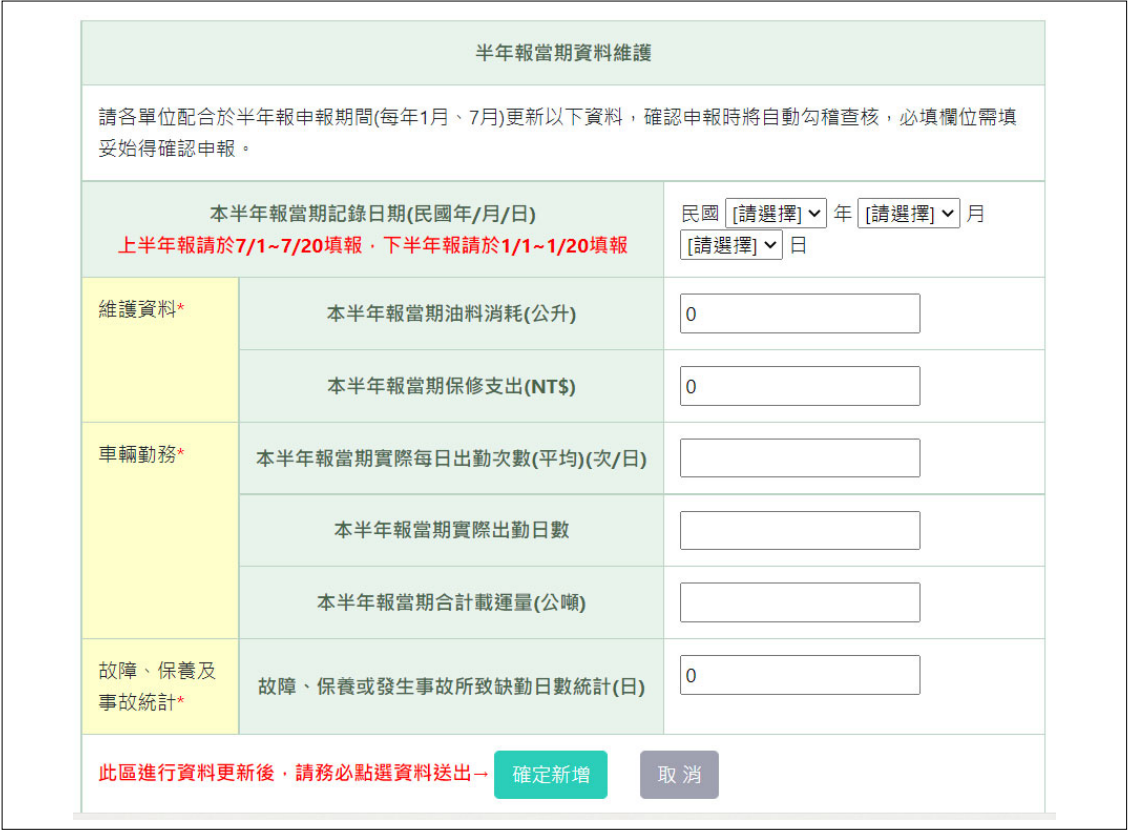

步驟三:第二部分為「垃圾車詳細資料」(如圖),請分別針對 該垃圾車相關資料進行填報。\*為必填欄位,1為當 建檔年度已過申報期間則不可更動。

1、行政區(區隊別): ○○市○○區 (清潔隊所屬行政區域)

2、車牌號碼\*:「 」(不需輸入「-」,例如:AB1234) (須和行車執照

記載相符) ※本欄位僅接受英文字母及數字

3、型式(登記代碼) \*:「 」

4、製造資料

- (1) 廠牌\*1:「 」(須和行車執照記載相符)
- (2) 底盤製造廠-國家 1:(若選其他,請填寫:製造廠「」,國家「」)
- (3) 車身打造廠-國家 1:(若選其他,請填寫:打造廠「」,國家「」)

#### 5、出廠年月\*:民國 年 月 (須和行車執照記載相符)

- 6、原發照日期\*1:民國 年月日(請填寫車輛行照中之「原發照日期」)
- 7、車輛行照檔案上傳\*:【新增功能】可檢視已上傳檔案及下載已上傳檔案 圖片格式以 \*.png、\*.jpg、\*.gif 檔案為限,圖片大小不超過 2 MB
- 8、規格及型式
	- (1) 車身樣式\*:密封壓縮式/密封式(箱式)/開天式(框式)(須和

行車執照記載相符)

- (2) 公務報表的車輛類別\*:(須和公務報表相符)【請確實歸類】
	- A. 子母式垃圾車
	- B. 密封式垃圾車-密封壓縮車
	- C. 密封式垃圾車-密封轉運車
	- D. 密封式垃圾車-密封車
	- E. 框式垃圾車-其他(含普通卡車):卡車(傾卸式)/卡車(非傾卸 式)/卡車(其他型式)/其他未歸類

半年報填報期間,若已確認申報後須變動車輛類別,請環保局於 申報狀況點選「取消申報」,即可變動。

非填報期間內如需變動車輛類別,請通知統計室解鎖後再更改, 以確保車輛統計數量之正確性。

(3) 規格容量\*:4/6/8/10/12/16/25/35 立方公尺

(若選擇其他,請填寫正確容量:「 」立方公尺) (車身樣式選擇「開天式」者,不需填此欄。系統將自動以載重(單 位:公噸)除以 0.2(垃圾密度)作為本車之規格容量)

- (4) 排檔型式\*:手排/自排/手自排 (前進檔位數:「 」)
- (5) 排氣量\*:「 」 c.c. (須和行車執照記載相符)
- (6) 燃料種類\*:(須和行車執照記載相符)
	- A. 柴油/(添加生質柴油「 」%,如未添加者,請填 0) B. 汽油/(改裝使用瓦斯:是/否) C. 瓦斯
- (7) 駕駛室座位\*:「 」人 (須和行車執照記載相符)
- (8) 載重\*:「 」噸 (須和行車執照記載相符)
- (9) 總重量\*:「 」噸 (須和行車執照記載相符)
- (10) 附加配備
	- A. 舉昇與裝卸子母車設備
	- B. 廚餘桶
	- C. 巨大垃圾破碎設備
	- D. 裝設 GPS 系統
	- E. 其它(若有勾選其他,請填寫說明:「 」)
- 9、購置資料
	- (1) 廠商名稱\*1:
	- (2) 購置日期\*:民國 年 月 日(以垃圾車驗收合格之日期為主)
	- (3) 購置價格\*:新台幣 萬元
	- (4) 保固截止日期\*:民國 年 月 日
	- (5) 購置方式\*1:
		- A. 鄉鎮市公所自行購置
		- B. 環保局自行購置
		- C. 環保署補助購置
		- D. 受贈選擇「受贈」時,說明欄請填寫贈車單位
		- E. 撥用選擇「撥用」時,說明欄請填寫撥出機關
		- F. 其他(說明:「 」)選擇「其他」時,說明欄請填寫購置方式 選擇「受贈」時,說明欄請填寫贈車單位;選擇「撥用」時, 說明欄請填寫撥出機關,本署補助車輛之異動應通知本屬知 悉。
	- (6) 主要經費來源\*1:
		- A. [略]
		- B. 縣(市)及鄉(鎮、市)公務預算
		- C. 一般廢棄物清除處理基金
		- D. 其他基金或離島建設基金
		- E. 中央對地方一般性(統籌)補助款
- F. 環保署補助款-非督察總隊
- G. 環保署補助款-督察總隊
- H. 其他 (若選擇其他,請填寫說明:)
- (7) 使用狀況\*:
	- A. 使用中
	- B. 暫停使用
	- C. 已報廢
- (8) 環保署補助垃圾車汰舊更新
	- A. 核定汰換年度
	- B. 對應新購車號
	- C. 補助更新年度
- (9) 備註:「 」
- (10) 可否提供環保署跨縣市調度支援\*:是/否
- (11) 可否提供縣府跨鄉鎮調度支援\*:是/否
- (12) 車輛停放位置座標:X: 「 」Y: 「 」
- (13) 建檔年度:(系統自動帶入)

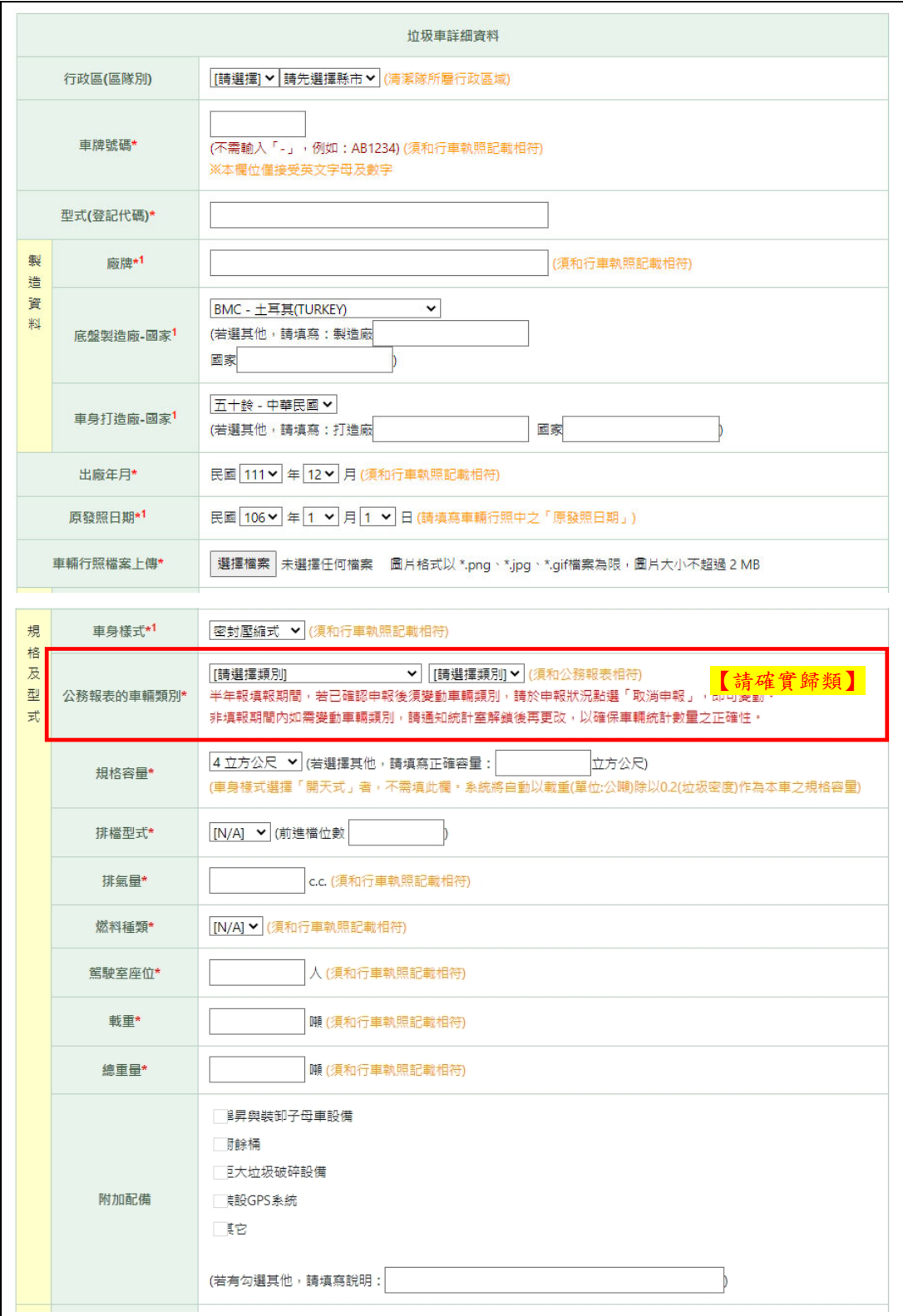

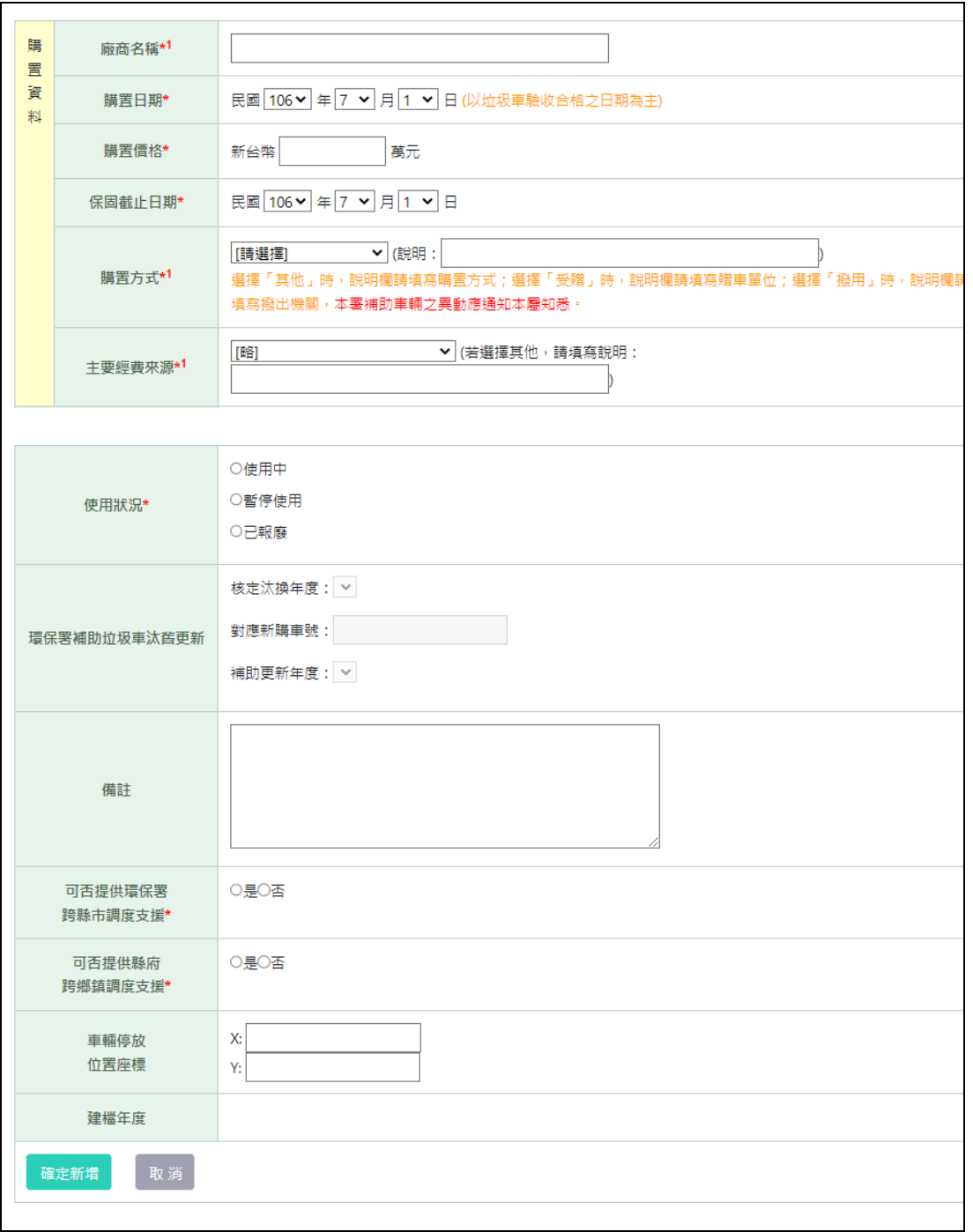

填報說明

一、重要欄位及名詞定義:

- (一)垃圾回收清除車輛:指執行機關執行一般廢棄物回收、清除作業之車輛。
- (二)子母式垃圾車:子車與母車可分離,以垃圾子車放置執行機關指定地點,供垃圾投棄、收 集,再由母車將子車運往垃圾處理場。
- (三)密封式垃圾車:車體為密封空間,車身應具備投棄口或壓縮裝置,如密封車、密封壓縮 車、密封轉運車等。
- (四)框式垃圾車:無車頂且車身平台為可裝載空間、車身周圍設有邊欄板,具備附加吊桿、升 降尾門、升降或傾卸設備,用以執行巨大垃圾、資源垃圾、廚餘、拆除之違規廣告等一般 廢棄物回收、清除,如卡車、高空垃圾車、廣告拆除車、資源回收車、撿拾車、抓斗車 等。

(五)其他框式垃圾車:資源(含廚餘)回收垃圾車以外之框式垃圾車。

二、注意事項:

(一)配合「HWMS 生活廢棄物質管理資訊系統」轉移至「MSS 清潔隊環保設施(備)管理系 統」,車輛資料須於 MSS 系統之「清運機具半年填報表」編輯維護,並確認對應至公務 報表車輛類別是否正確。

**※特別注意~請參考編製說明中「框式垃圾車」之定義,重新檢視並予以歸類。** 

- (二) 以上車輛及處理場(廠)資料皆完成確認後,請於申報截止期後**請至 HWMS 系統之環保** 局管理報表下,完成紙本列印及提報作業。(請統一使用 HWMS 系統列印功能,勿以自 製表格報送!)
- (三) 如有填報面問題,如:拉圾車誤植須刪除(其他清運機具誤植則可自行刪除)、車輛移轉 區隊…等,請洽(02)2769-1366 分機 10343 環興公司 藍先生,並請附上明細來信告知 wzlan@mail.sinotech-eng.com。
- (四) 系統操作問題,如:帳號異常、資料無法填入、報表數據不符…等,請洽京丞資源國際 有限公司 游先生 04-23201765#214, 郵件信箱 oscar77728@gmail.com。

#### ※類型:其他清運機具─基本資料填報**(**新增**/**修正**)**

步驟一:點選「新增」,跳出請選擇新增報表類別點選「其 他清運機具」後,進行「確認」。系統將帶入其他 清運機具基本資料相關欄位填報。

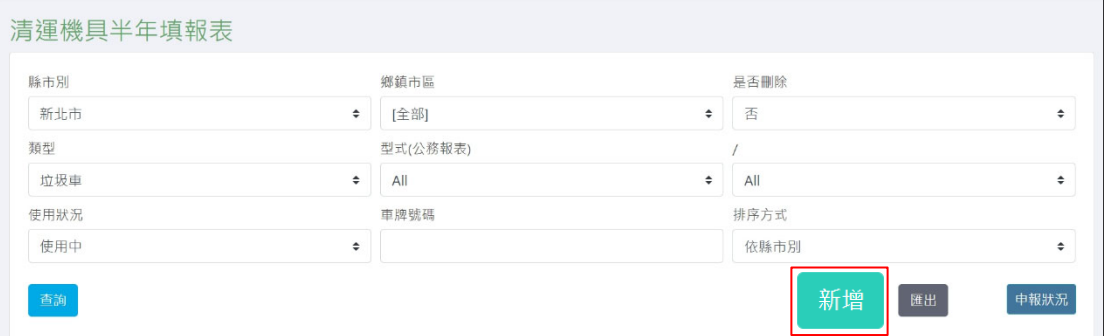

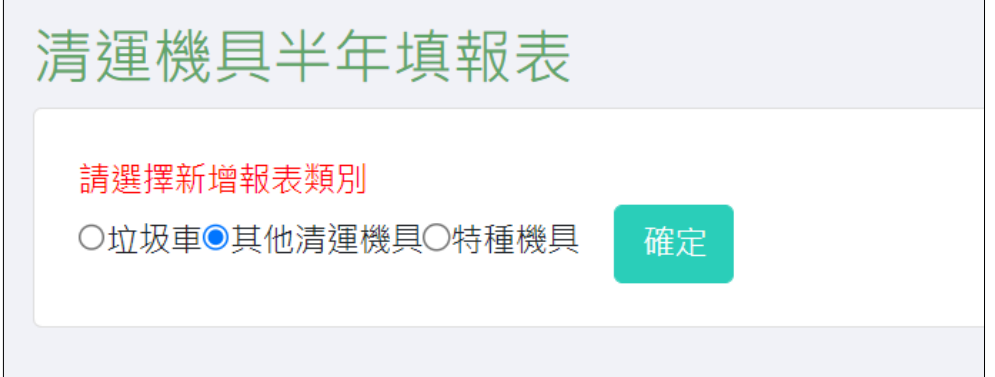

步驟二:其他清運機具,請分別針對「其他環境機具詳細資 料」之欄位進行填報。\*為必填欄位。

- 1、縣市名稱:○○市(清潔隊所屬行政區域)
- 2、鄉鎮名稱:○○區(清潔隊所屬行政區域)
- 3、部門名稱:
- 4、財產編號:
- 5、\*車輛名稱:
- 6、\*數量:1
- 7、\*車輛分類:
- 、\*公務報表的車輛類別 :(須和公務報表相符)【請確實歸類】
	- (1) 框式垃圾車-資源(含廚餘)回收垃圾車:傾卸式/非傾

卸式/其他未歸類

半年報填報期間,若已確認申報後須變動車輛類別,請於申報狀 況點選「取消申報」,即可變動。

非填報期間內如需變動車輛類別,請通知統計室解鎖後再更改, 以確保車輛統計數量之正確性。

、車號:

- 、載重(公噸) :
- 、馬力:
- 、用途說明:

、購買年度:

、是否為環保署補助購置:是/否,選擇「是」者,請選擇 補助單位\*:

(1)環保署-非督察總隊

(2)環保署-督察總隊

- 、\*車輛設備現況:使用中/暫停使用/已報廢
- 、\*可否提供縣府跨鄉鎮調度支援:是/否
- 、\*可否提供環保署跨縣市調度支援:是/否
- 、備註:
- 、X 座標:
- 、Y 座標:

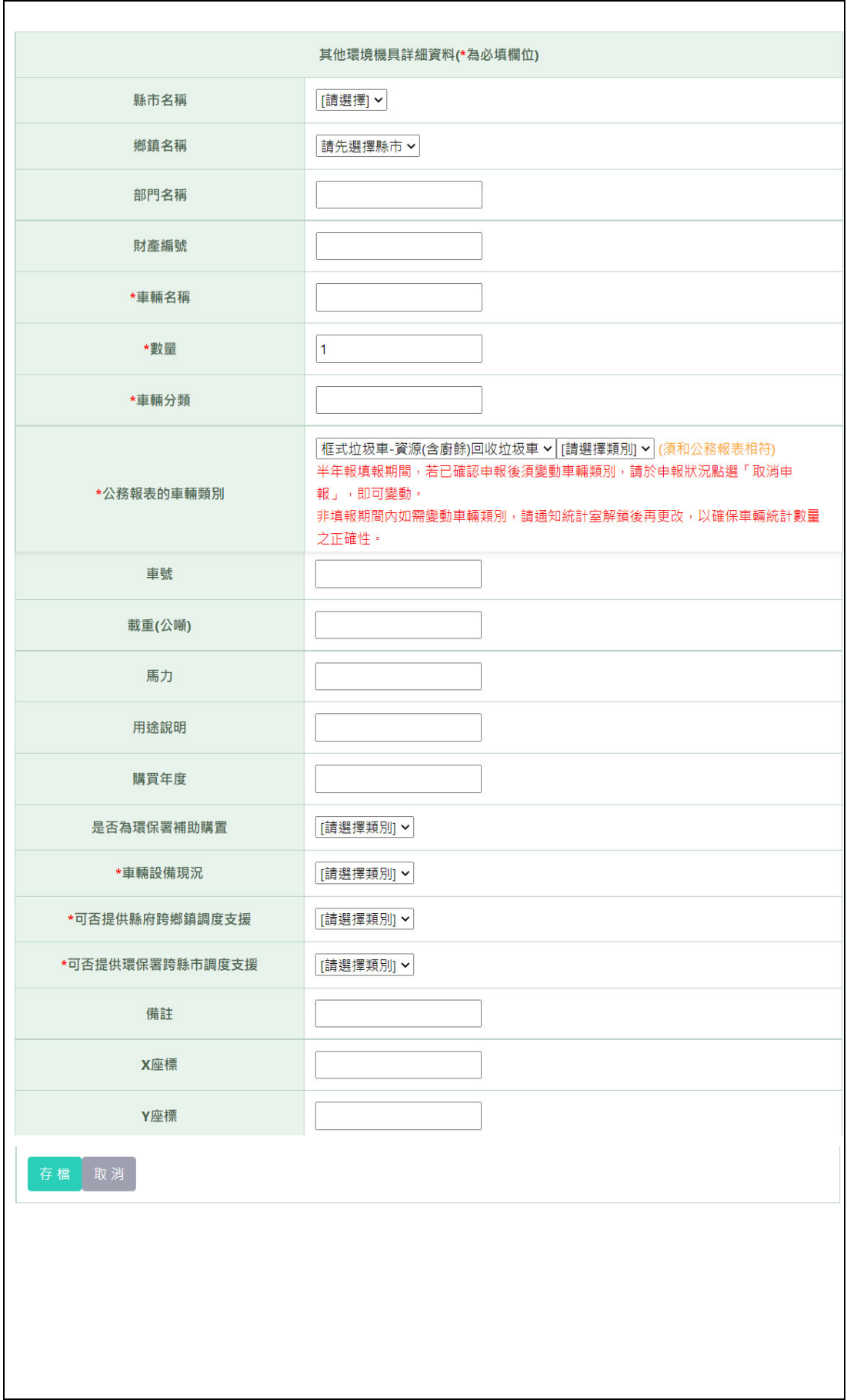

填報說明

一、重要欄位及名詞定義:

(一)資源(含廚餘)回收垃圾車:框式垃圾車用以執行資源垃圾或廚餘之回收、清除作業,車身 應具備舉伸或傾卸設備。

二、注意事項:

- (一)配合「HWMS 生活廢棄物質管理資訊系統」轉移至「MSS 清潔隊環保設施(備)管理系 統」,車輛資料須於 MSS 系統之「清運機具半年填報表」編輯維護,並確認對應至公務 報表車輛類別是否正確。
- (二)以上車輛及處理場(廠)資料皆完成確認後,請於申報截止期後**請至 HWMS 系統之環保局** 管理報表下,完成紙本列印及提報作業。(請統一使用 HWMS 系統列印功能,勿以自製 表格報送!)
- (三)如有填報面問題,如:其他清運機具誤植則可自行刪除,若逾期申報需解鎖請撥打環保 署統計室(02)2311-7722 分機 2104 蔡小姐。
- (四)系統操作問題,如:帳號異常、資料無法填入、報表數據不符...等,請洽京丞資源國際有 限公司 游先生 04-23201765#214, 郵件信箱 oscar77728@gmail.com。

#### ※類型:特種機具─基本資料填報**(**新增**/**修正**)**

步驟一:點選「新增」,跳出請選擇新增報表類別點選「特 種機具」後,進行「確認」。系統將帶入特種機具 基線資料調查表相關欄位填報。

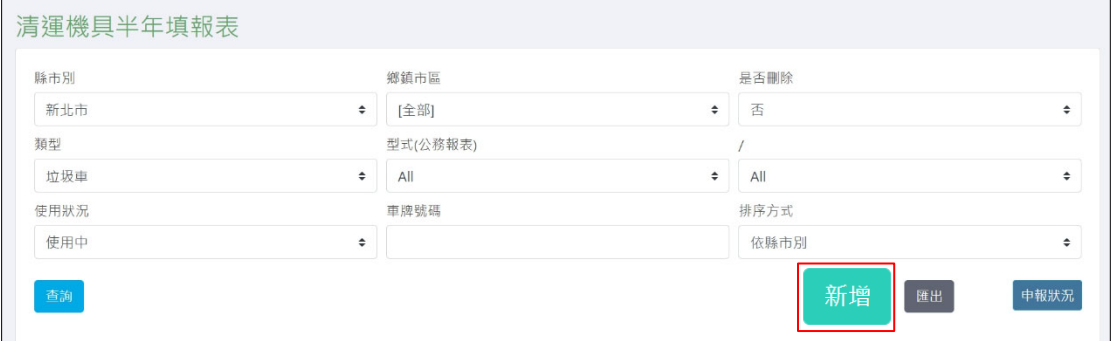

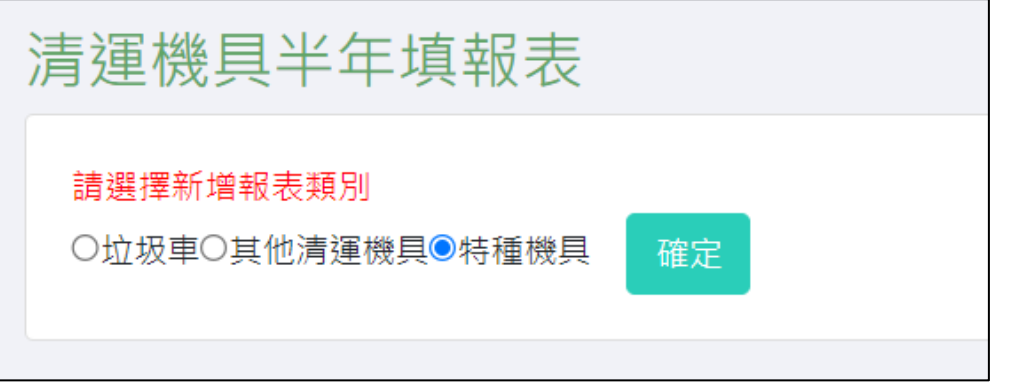

步驟二:請分別針對「特種機具基線資料調查表」之欄位進 行填報。\*為必填欄位。

- 1、縣市名稱:○○市(清潔隊所屬行政區域)
- 2、鄉鎮名稱:○○區(清潔隊所屬行政區域)
- 3、部門名稱:
- 4、財產編號:
- 5、\*車輛名稱:
- 6、\*車輛分類:
- 7、\*公務報表的車輛類別 :(須和公務報表相符)【請確實歸類】
	- (1) 水肥車
- (2) 溝泥車:吸泥/沖溝/沖吸/其他未歸類
- (3) 掃(洗)街車:掃街/灑水洗街/其他未歸類
- (4) 其他:灑水消毒車/挖土機/推土機/鏟裝車/轉運車/抓

斗機/堆高機/破碎機/運土卡車/打包機/其他未歸類

半年報填報期間,若已確認申報後須變動車輛類別,請環保局於 申報狀況點選「取消申報」,即可變動。 非填報期間內如需變動車輛類別,請通知統計室解鎖後再更改, 以確保車輛統計數量之正確性。

- 8、車號:
- 9、載重(公噸) :
- 10、型號:
- $11 \cdot 3$  擎馬力(PS):
- 12、用途說明:
- 13、排氣量(c.c):
- 14、額定負重(kg):
- 15、軸距(mm):
- 16、行駛速度(km/hr) :
- $17.$ 缝斗銷高度 $(\text{mm})$ :
- $18.$  底盤高度(mm) :
- 19、車身尺寸(mm) :
- $20 \cdot$  輪胎尺寸(mm) :
- $21.$  燃油箱尺寸(mm) :

22、操作重量(kg) :

- 23、購置資料:補助年分、出廠時間、採購時間、廠商名稱、 購置金額。
- 24、使用狀況:\*車輛設備現況:使用中/暫停使用/已報廢。 停放地點、用途、車齡、維護時間、維護項 目、維護金額。 附件上傳(含行照、國有財產資料卡及汰換計 畫)、車輛行照檔案上傳、國有財產資料卡上 傳、汰換計畫上傳(檔案格式以 \*.png、\*.jpg、 \*.gif 檔案為限,圖片大小不超過 2 MB)
- 25、是否為環保署補助購置:是/否,選擇「是」者,請選擇 補助單位\*:

(1)環保署-非督察總隊

(2)環保署-督察總隊

- 26、\*可否提供縣府跨鄉鎮調度支援:是/否
- 27、\*可否提供環保署跨縣市調度支援:是/否

28、備註:

29、X 座標:

30、Y 座標:

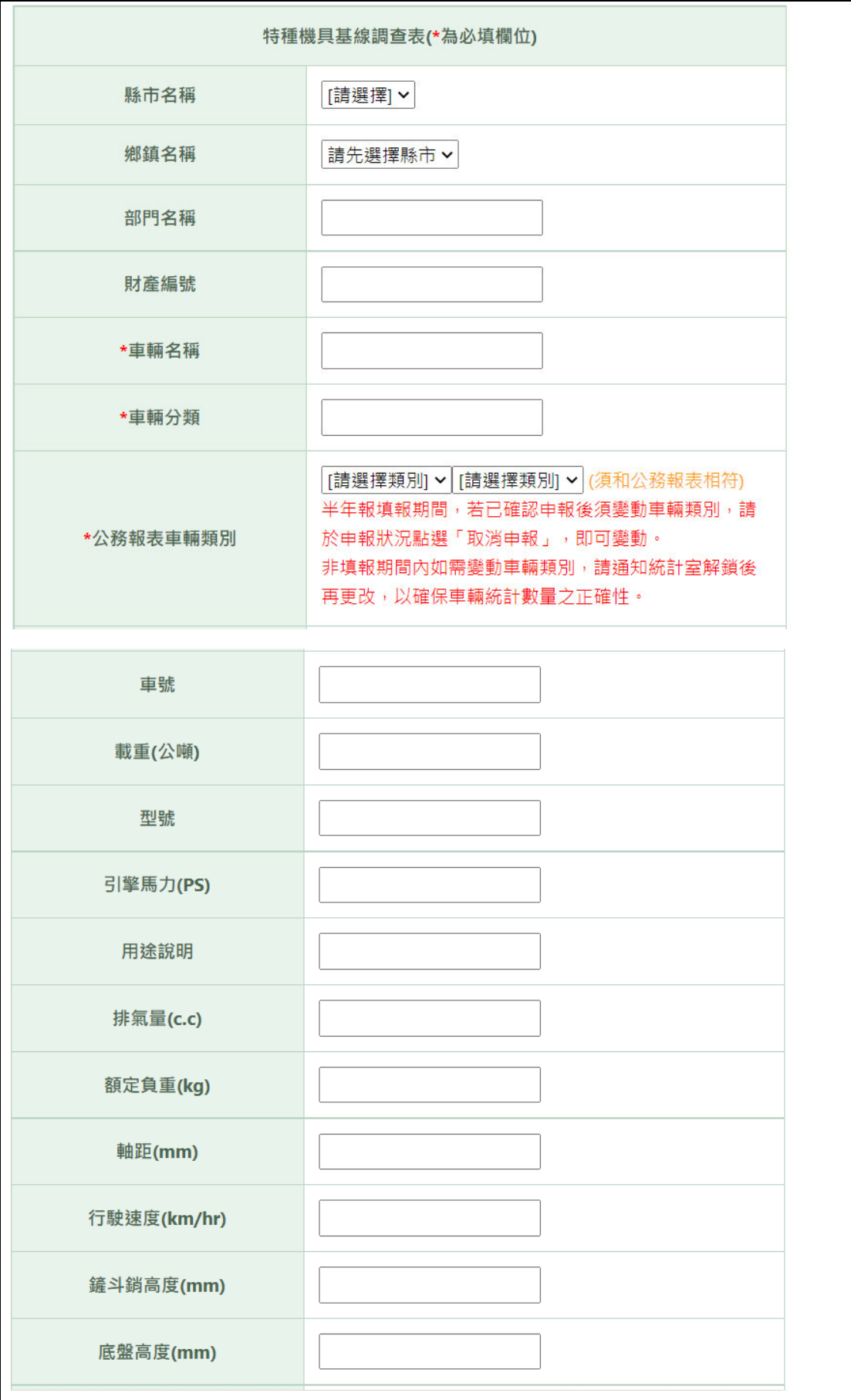

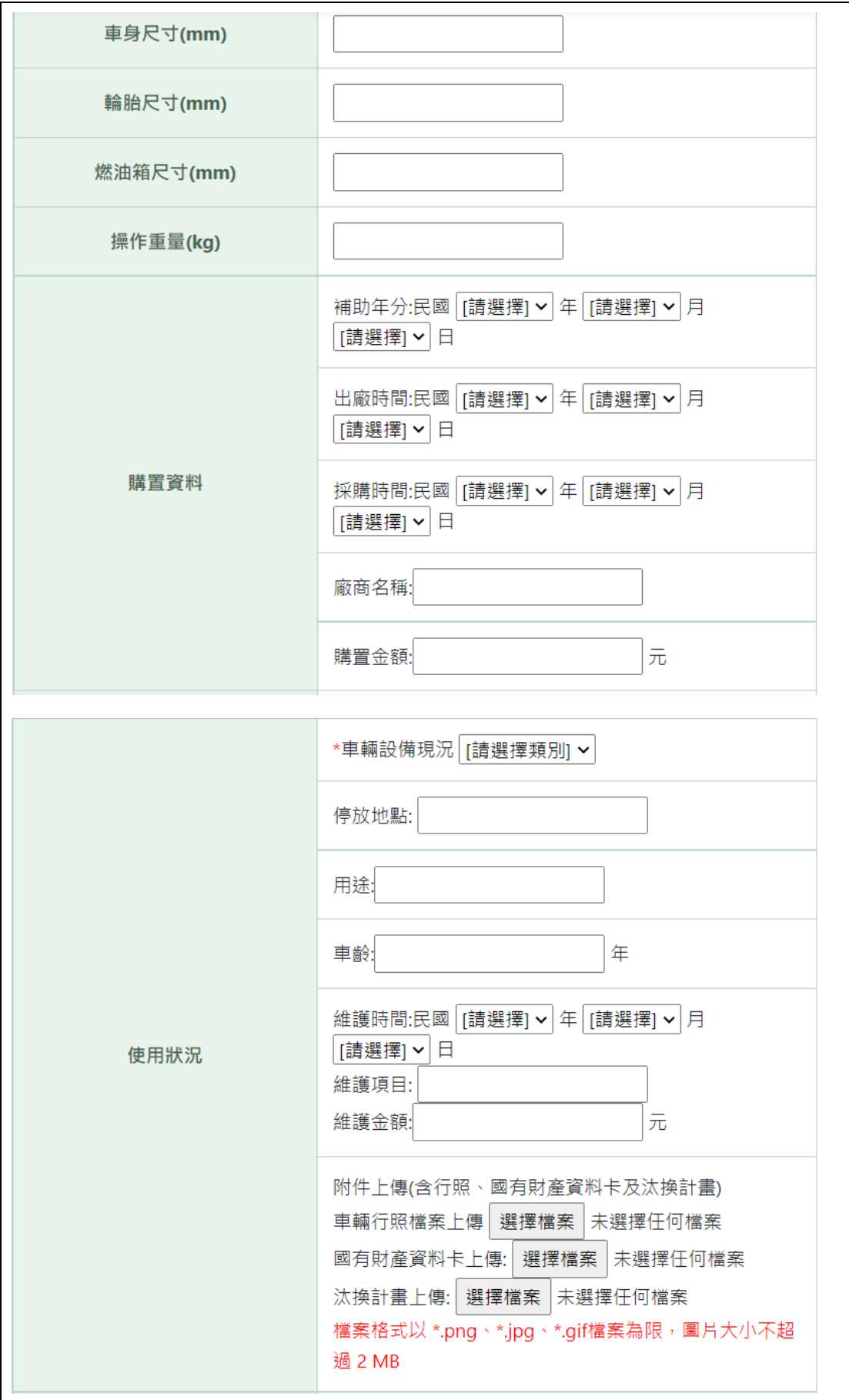

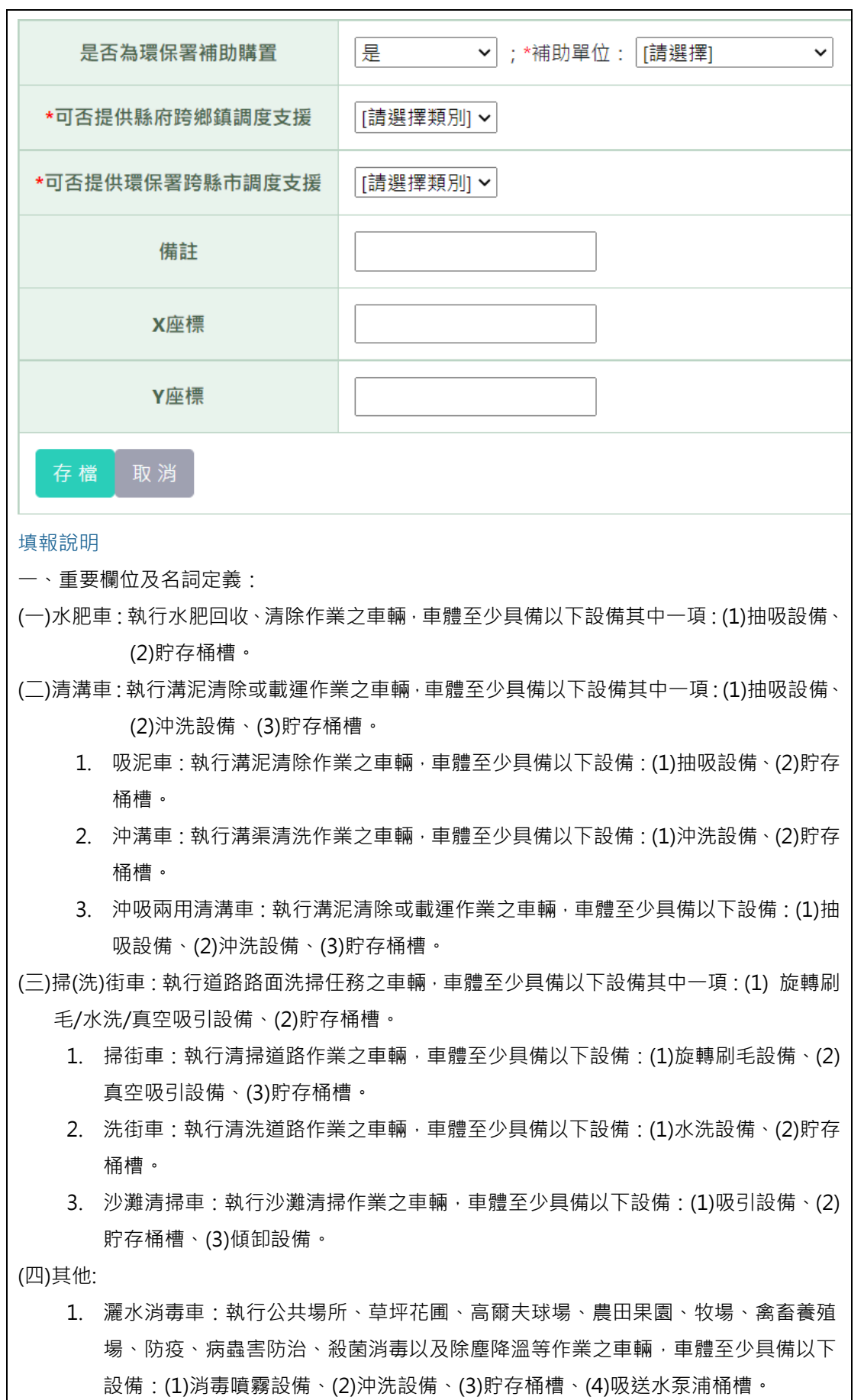

- 2. 挖土機:執行挖掘及移動土壤、岩石、砂礫、碎礫或類似物質作業之機具,車體至少 具備以下設備:(1)液壓伸縮設備(挖臂)、(2)挖斗設備。
- 3. 推十機:執行移鏟、散布及推平十壤、砂粒、雪及其他物質作業之機具,車體至少具 備以下設備:(1)液壓伸縮設備(舉升臂) 、(2)剷刀。
- 4. 鏟裝車:執行整地工程及移鏟作業之車輛,車體至少具備以下設備:(1)液壓伸縮設 備(舉升臂)、(2)剷斗。
- 5. 轉運機:執行轉運作業之機具,車體至少具備以下設備: (1)密封貯存設備、(2)傾卸 設備。
- 6. 抓斗機:執行起重作業之機具,車體至少具備以下設備:(1)油壓吊機設備、(2)抓斗 桶槽、(3)傾卸設備。
- 7. 堆高機:執行舉升及搬運作業之機具,車體至少具備以下設備: (1)舉升設備、(2)牙 叉設備。
- 8. 破碎機:執行破碎作業之機具,車體至少具備以下設備:(1)輸送設備、(2)破碎設備。
- 9. 運土卡車:執行土石方載運作業之車輛,車體至少具備以下設備:(1)貯存設備、(2) 傾卸設備。
- 10. 其他未歸類:非屬上列選項請自行填寫。

二、注意事項:

- (一)配合「HWMS 生活廢棄物質管理資訊系統」轉移至「MSS 清潔隊環保設施(備)管理系統」, 車輛資料須於 MSS 系統之「清運機具半年填報表」編輯維護,並確認對應至公務報表車 輛類別是否正確。
- (二)以上車輛及處理場(廠)資料皆完成確認後,請於申報截止期後**請至 HWMS 系統之環保局 管理報表**下,完成紙本列印及提報作業。(請統一使用 HWMS 系統列印功能,勿以自製表 格報送!)
- (三)如有填報面問題,如:特種機具誤植則可自行刪除,若逾期申報需解鎖請撥打環保署統計 室(02)2311-7722 分機 2104 蔡小姐。
- (四)系統操作問題,如:帳號異常、資料無法填入、報表數據不符…等,請洽信諾科技(02)2556- 9785, 郵件信箱 hwms@utrust.com.tw。
- (五)特種機具,如有填報問題請洽環興科技(02)2769-1366 黃先生。

#### 四、 清運機具車輛跨區轉移

步驟一、【機具資料填報管理】→【清運機具車輛跨區轉移】

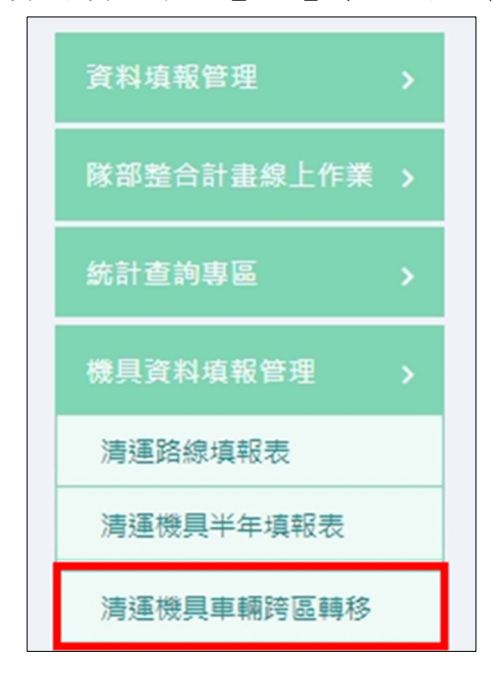

步驟二、以臺北市中正區垃圾車車號 **060BV** 需轉移至大同區 為範例。

- 、 確認轉移之機具【類型】
- 、 輸入欲轉移之垃圾車【車號(060BV) 】
- 、 點選【查詢】
- 、 點選欲轉移之【行政區】
- 、 點選進行【更新】
- 、 系統跳出視窗「確定變更嗎?」 點選【確定】
- 、 系統跳出視窗「資料已經更新,請重新查詢!」點選 【確定】

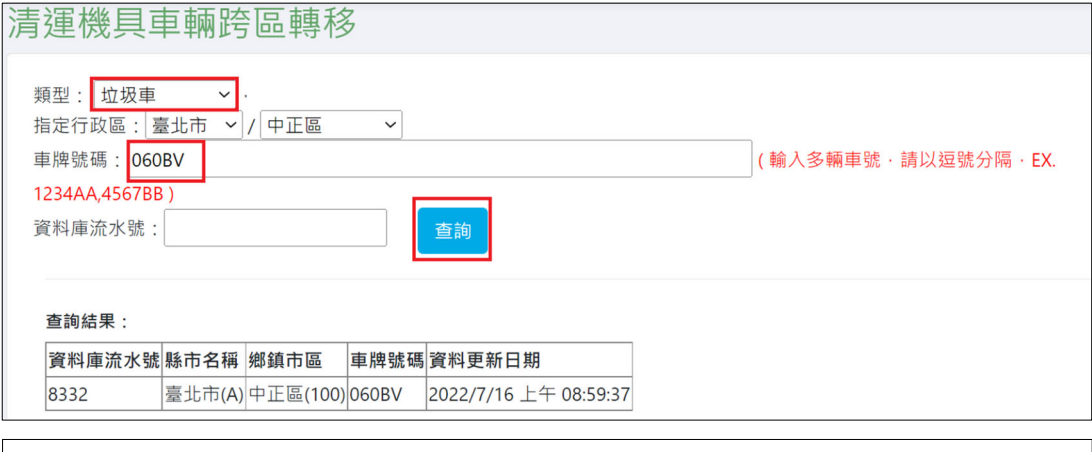

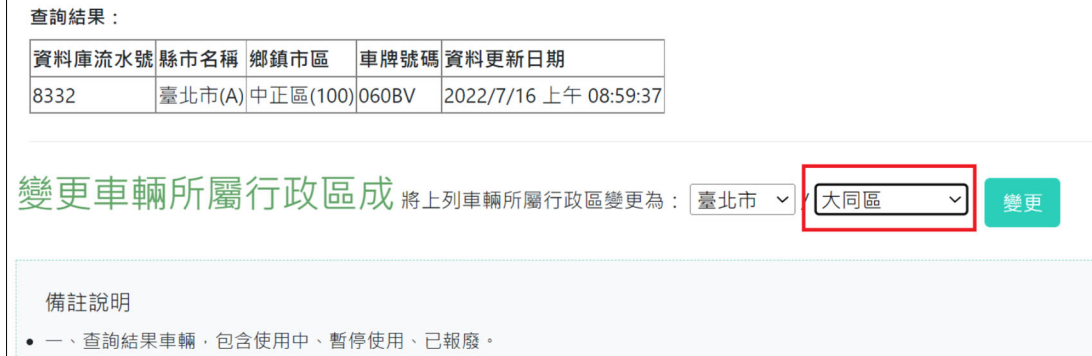

▌• 二、變更車輛所屬行政區‧會依照輸入的所有車號一起變更成新選擇的行政區。

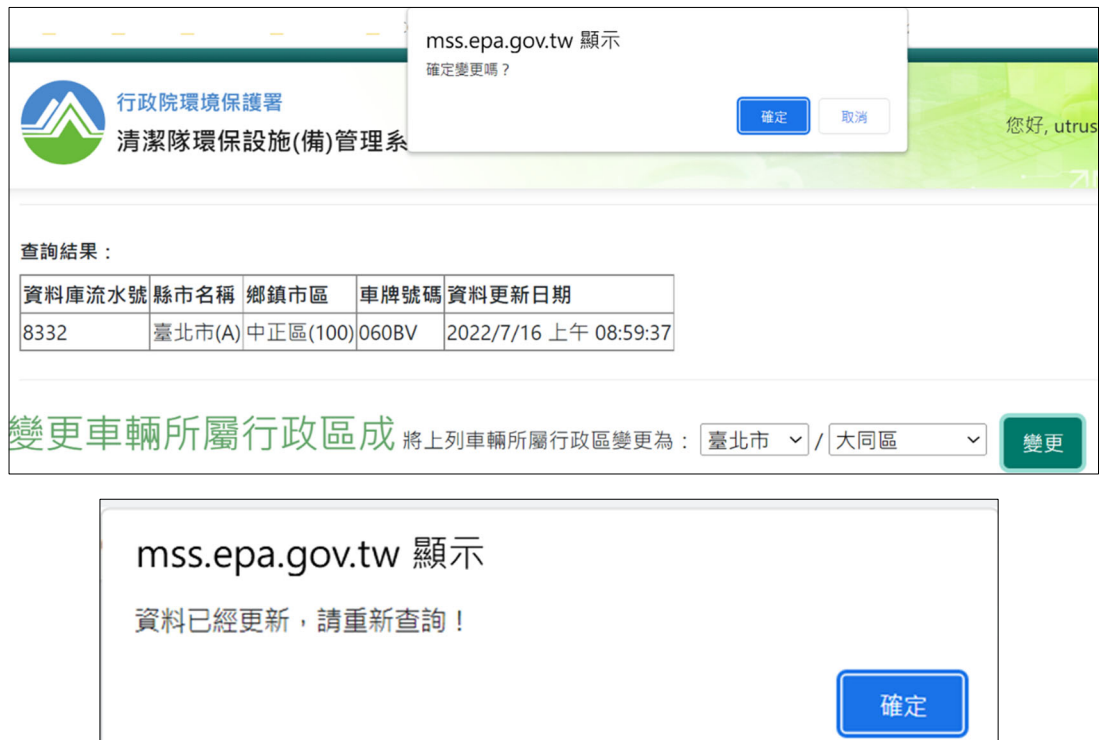

步驟三、查詢是否有轉移成功,大同區清潔隊帳號登入後, 可於「清運機具半年填報表」功能中,查詢該垃圾 車車號(060BV),即可查詢已轉移成功。【環保局帳 號權限可直接進行查詢全縣市車輛資料。】

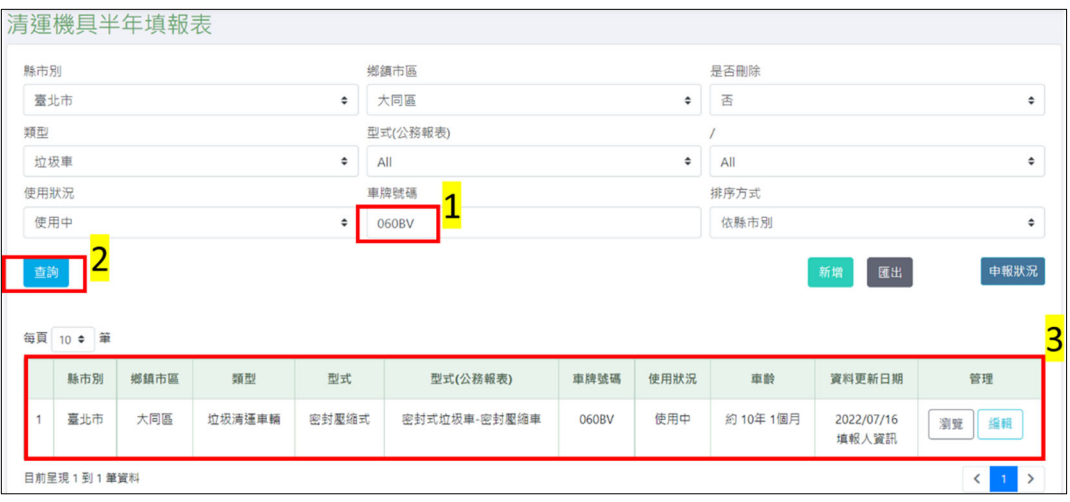

#### 五、 【環保局線上提送公務報表】請至 HWMS 系統提報

步驟一:登入系統,於右側業務功能切換區,選擇「環保局 管理報表」功能項目。

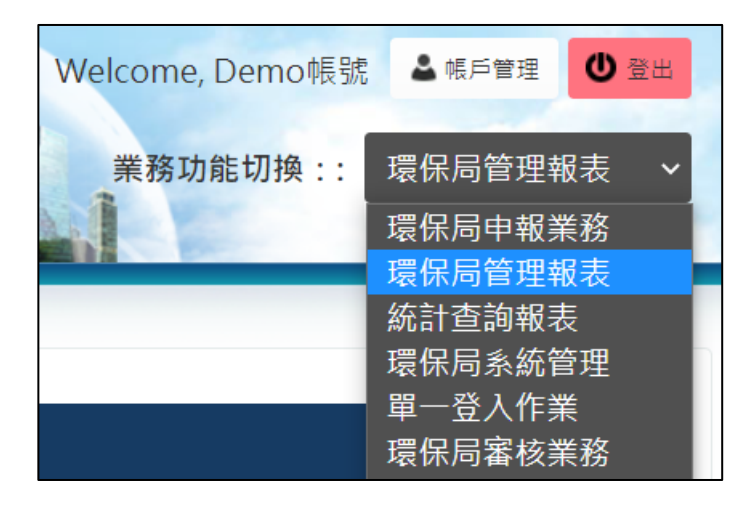

步驟二:於左側申報項目選擇欲申報之業務,例如圖所示, 選擇處理「縣 (市)垃圾處理場(廠)及垃圾回收清除 車輛統計」。

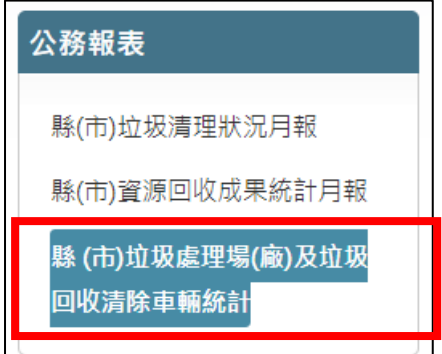

步驟三:進入統計查詢頁面後,可根據不同情況(例如:申報 狀態、申報年度等)查詢所需資料。 點擊「瀏覽」 進行該縣 (市)垃圾處理場(廠)及垃圾回收清除車輛 統計。

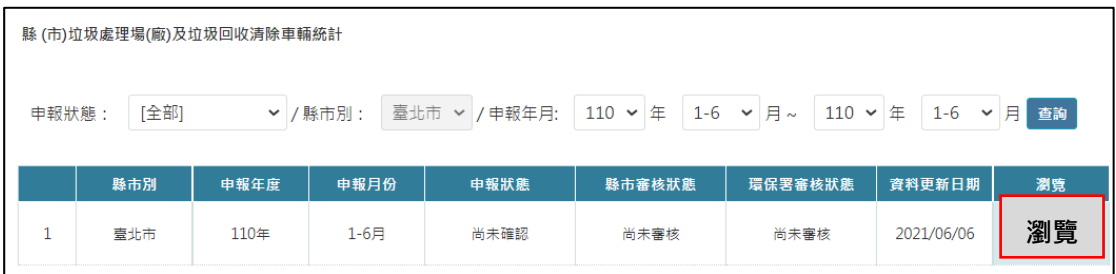

步驟四:請注意申報狀態為「垃圾回收清除車輛及處理量半 年報皆須完成申報確認才可下載申報用報表檔」時, 需先至「垃圾處理場**(**廠**)**半年填報表」完成確認申報 資料。

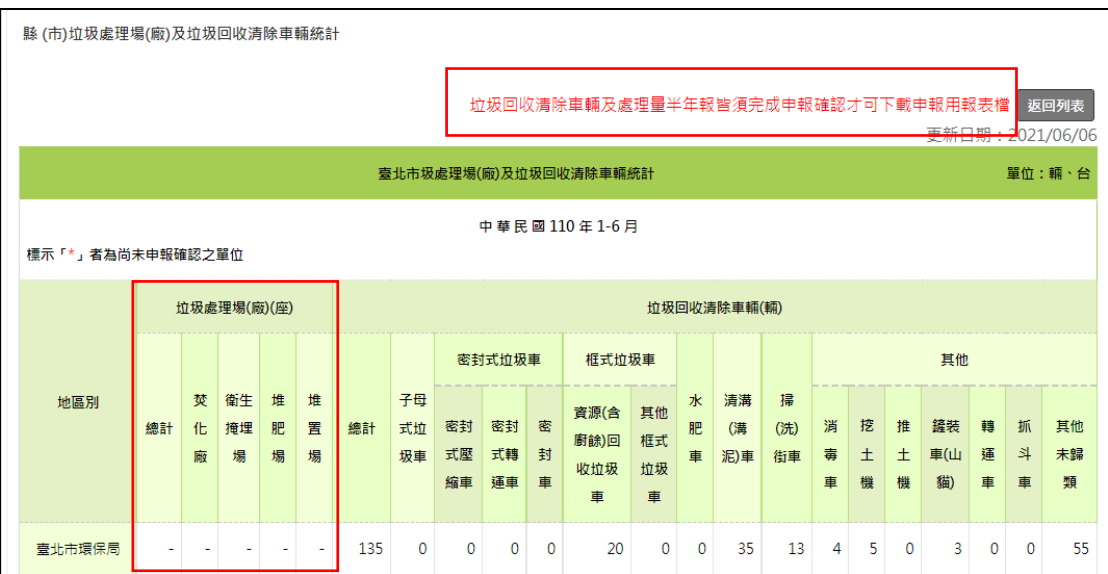

步驟五:當「垃圾處理場**(**廠**)**半年填報表」及「清運機具半年 填報表」皆送出確認申報時,申報狀態為「已完成 申報確認 時,可點擊右上方「下載申報用報表檔」, 請核章後上傳「紙本掃描上傳審核」。

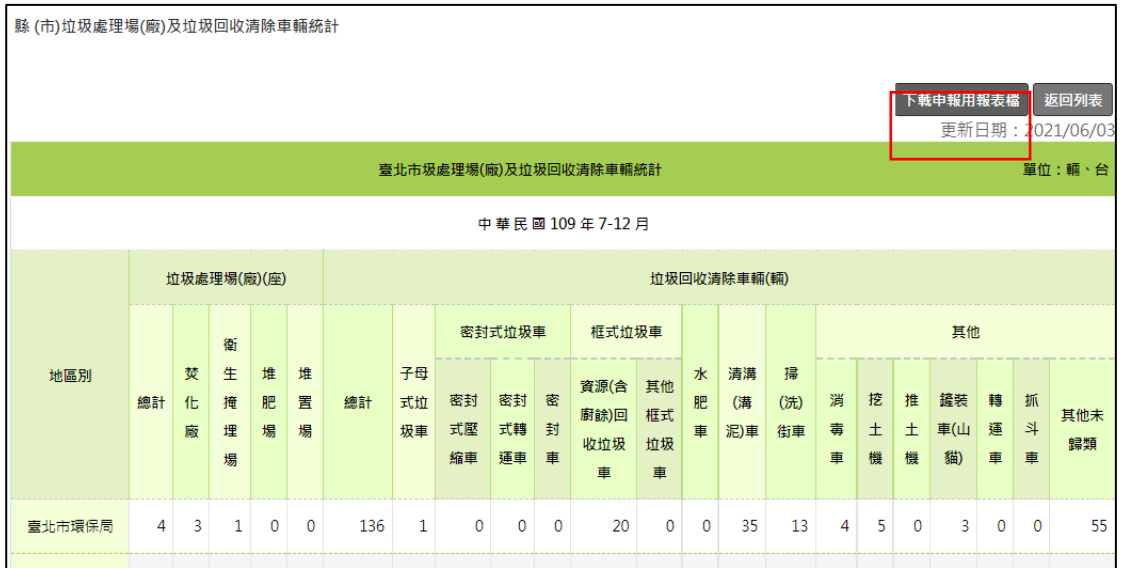

步驟六:請核章後,上傳「紙本掃描上傳審核」,縣市審核 狀態為「會計室核可(紙本)」,即已完成該項公務 報表申報作業。

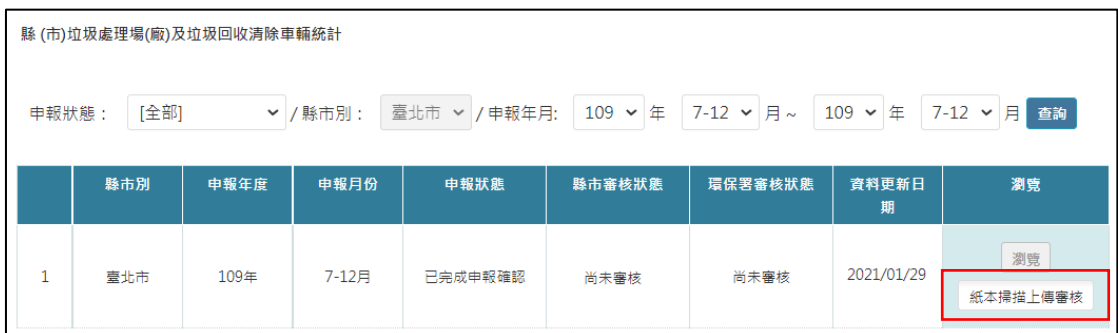

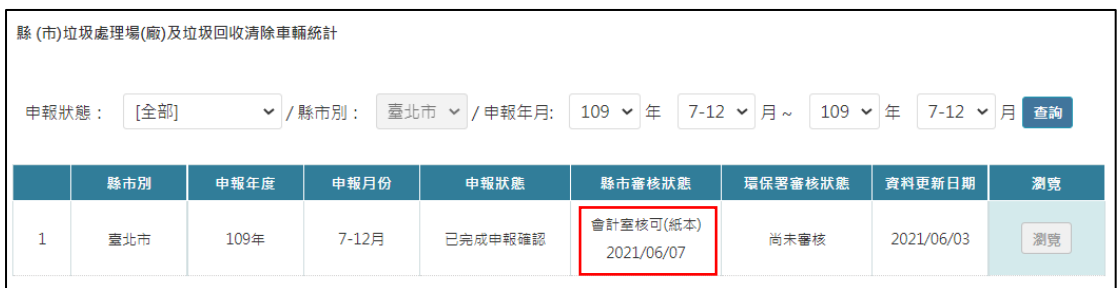

#### 六、 常見問題

1、如何了解已經申報?

於填報介面右方【申報狀況】中下一步查看,申報狀況為【確 認】,則為尚未確認申報,確認申報後則顯示【報表匯出】。

- 2、為什麼清運機具半年填報表所呈現排序數量與清運機具申報狀 況數量不同?
	- (1)若已確認申報後進行調整或異動,在申報期間內請環保局取 消確認申報後,再確認申報數據才會重新計算。
	- (2)若未確認申報,請查詢上方【使用狀況】是否有暫停使用之 車輛,此處的暫停使用的數量也計數在統計表中。
- 3、垃圾車資料需要進行刪除。

如有填報面問題,如:垃圾車誤植須刪除(其他清運機具誤植 則可自行刪除)、車輛移轉區隊…等問題,請洽(02)2769-1366 分機 10343 環興公司 藍先生,並請附上明細來信告知 wzlan@mail.sinotech-eng.com。

4、其他清運機具及特種機具的車輛要刪除。

可自行刪除。